2009 MKS **FORD:** 2008-2009 MKX, Navigator 2008-2009 Focus, Fusion, Taurus X, Taurus 2009 Mark LT 2009 Mustang 2008-2009 Edge, Explorer Sport Trac, **MERCURY:** Explorer 2008-2009 Milan, Sable, Mountaineer 2009 Escape Hybrid, Escape, Expedition, 2009 Mariner Hybrid, Mariner F-150, F-Super Duty, Flex

### **LINCOLN:**

2008-2009 MKZ

### **ISSUE NOTE**

The Sync Accessory Protocol Interface Module IT IS NOT RECOMMENDED TO REUSE A<br>(APIM) may require undates to add system DOWNLOADED SERVICE PACK ACROSS (APIM) may require updates to add system distribution of the DOWNLOADED SERVICE PACK ACROSS<br>
enhancements improve system reliability or address devictively MELTIPLE VEHICLES. EACH DOWNLOAD IS enhancements, improve system reliability or address MULTIPLE VEHICLES. EACH DOWNLOAD IS<br>consumer issues. The installation or availability of PACKAGED ACCORDINGLY TO THE CURRENT consumer issues. The installation or availability of PACKAGED ACCORDINGLY TO THE CURRENT<br>these undates may be made available in two STATE OF THE VEHICLE THAT THE DOWNLOAD these updates may be made available in two STATE OF THE VEH<br>different mothods: SUNTENDED FOR different methods:

- Downloadable consumer Service Pack updates **NOTE** available through www.SYNCmyride.com website.  $\overline{CONS}$ UMERS DO NOT HAVE THE ABILITY TO
- APIM Programming Using the Integrated Diagnostic System (IDS). ARE INSTALLED.

these two methods. This information is being **Latest Enhancements**  provided to supplement current publications, clarify<br>
the requirements needed to reprogram or update 1. Prepare universal serial bus (USB) storage<br>
the APIM module and provide some additional drive by: diagnostic/operational system information. a. Log into their Sync account and select

# **NOTE Downloadable Consumer Service Pack Updates NOTE**<br> **(Available At www.SyncMyRide.com)** <sup>VEHICLES</sup> IT IS STRONGLY RECOMMENDED

These Service Pack Updates are for the Consumer TO USE A SEPARATE USB DRIVE FOR EACH<br>Interface Processor (CIP) side of the APIM module SYNC-EQUIPPED VEHICLE. Interface Processor (CIP) side of the APIM module only and are customized for each vehicle based on the last reported APIM software level state. The software download process will bundle the appropriate service packs that are required to achieve the desired state. This is why consumers are asked to report back to the website once they have completed the install.

REMOVE SERVICE PACK UPDATES ONCE THEY

# The tool and installation requirements vary between **Steps For Consumer's To Update Sync With The**

- 
- applications and updates to download. **ACTION**
- Refer to the Service Tips for details. **b. Locates a portable USB storage drive that** they can take to their vehicle. **SERVICE TIPS**

**NOTE:** The information in Technical Service Bulletins is intended for use by trained, professional technicians with the knowledge, tools, and equipment to do the job properly and safely. It informs these technicians of conditions that may occur on some vehicles, or provides information that could assist in proper vehicle service. The procedures should not be performed by "do-it-yourselfers". Do not assume that a condition described affects your car or truck. Contact a Ford, Lincoln, or Mercury dealership to determine whether the Bulletin applies to your vehicle. Warranty Policy and Extended Service Plan documentation determine Warranty and/or Extended Service Plan coverage unless stated otherwise in the TSB article.The information in this Technical Service Bulletin (TSB) was current at the time of printing. Ford Motor Company reserves the right to supercede this information with updates.The most recent information is available through Ford Motor Company's on-line technical resources.

Dedicating a USB drive to each vehicle's Sync **NOTE** system helps keep each vehicle's download and DO NOT REMOVE THE USB DRIVE WHILE THE installation history current and accurate. In addition, **INSTALLATION IS IN PROGRESS.** as new Sync features and functionalities become available, consumers may decide to install different g. Upon completion of downloading of files,<br>features on different vehicles. Dedicated USB drives linstallation Complete will display on the will help maintain the unique applications for each Sync screen. vehicle. whicle. h. The Sync voice will say, Installation

- - a. Plug the USB drive into the computer's USB before using the system. Installation
	- b. Select the USB port being used on the computer. i. Select the Menu radio button to exit
	- c. Confirm choice of USB storage drive. Then click Next. **j.** Remove the USB storage drive.
	-

DOWNLOAD IS COMPLETE. THE SCREEN WILL downloading or not.)<br>CONFIRM THAT THE DOWNLOAD IS COMPLETE.

- 
- - **APIM Programming Using IDS** a. Insert USB storage drive into the vehicle's Sync USB port.<br>
	This method programs both, the Vehicle Interface
	-

IT IS RECOMMENDED TO HAVE THE VEHICLE **NOTE**<br>RUNNING (WITH PROPER EXHAUST **NOTE**<br>VENTILATION) AND NOT IN THE ACCESSORY SOFTWARE PACKAGES OBTAINED THROUGH VENTILATION) AND NOT IN THE ACCESSORY MODE. THIS IS TO ENSURE THE VEHICLE'S THE PROFESSIONAL TECHNICIAN SOCIETY BATTERY SUPPLY VOLTAGE REMAINS STABLE (PTS) WEBSITE CONTAINS BOTH, VIP AND CIP

- 
- 
- 
- 

- 
- 2. Download files by: complete. Sync may also say, The system will now reboot. Please wait a few moments port.<br>
Complete will remain on the Sync display<br>
until you exit the installation mode.
	- installation mode.
	-
- d. After clicking Next, the files will k. Consumer takes their USB storage drive<br>automatically begin downloading.<br>back to their computer to report the back to their computer to report the **NOTE**<br> **NOTE** successful install. (This feature allows for<br>
DO NOT REMOVE THE USB DRIVE UNTIL THE vehicle has a newer version available for<br>
DOWNLOAD IS COMPLETE. THE SCREEN WILL<br>  $\frac{d$  downloading ar not \

### **NOTE**

e. Safely remove the USB storage drive from<br>the computer's USB port by clicking on the<br>Windows personal computer (PC) Safely<br>Remove Hardware icon at the bottom right<br>of the screen, next to the clock.<br>DIRECTIONS BASED ON TH OPTION CONTENT. 3. Install files by:

b. Turn on both, the vehicle and radio. Processor (VIP) (through the data link connector) and CIP (through the USB port), portions of the **NOTE** APIM module.

DURING THE PROGRAMMING PROCESS. FILES, THESE DO NOT NEED TO BE INSTALLED IN SEQUENCE LIKE THE CONSUMER c. Select User Device. DOWNLOAD SERVICE PACK UPDATES, BUT d. Select Settings. <br>DURING REPROGRAMMING FOR PROPER e. Select Install. Display will change to Begin OPERATION. THESE SOFTWARE PACKAGES Installation? **ARE MUCH LARGER IN SIZE AND CONTAIN ALL** THE PREVIOUS LEVELS OF ENHANCEMENTS f. Select Yes. Installing file - will display on AND UPDATES AS WELL AS ANY ADDITIONAL the screen. ENHANCEMENTS AND UPDATES FOR BOTH THE VIP AND CIP PROCESSORS LOCATED IN THE APIM MODULE.

### **NOTE**

YOU WILL NOT HAVE THE ABILITY TO RESTORE THE PREVIOUS LEVEL OF SYNC OPERATING SOFTWARE ONCE THE APIM MODULE HAS BEEN SUCCESSFULLY UPDATED TO THE NEXT HIGHER LEVEL.

### **NOTE**

If a new APIM is being installed, install the new APIM before carrying out the following procedure. For additional information, refer to Workshop Manual (WSM), Section 415-00.

It is recommended to install a battery charger to the vehicles battery and set at the low charge setting<br>and insure the PC being used for reprogramming is<br>Figure 2 - Article 08-21-2 fully charged or plugged into a power source prior 5. Connect the other end of the USB male-A to to starting the reprogramming process. male-A cable to the vehicle USB port.

- 
- 
- 
- 4. Connect one end of the USB male-A to male-A a select the Read APIM button to verify the cable Rotunda part number current APIM VIP and CIP software levels. CCMUSB2-AM-AM-10 (1-800-Rotunda option 6) or equivalent to the scan tool. Compatible **NOTE** cables. (Figures 1) Non-compatible cables.<br>  $\overline{DO NOT DISCONNECT THE VEHICLE}$ <br>  $\overline{COMMI INICATION MONI I E (VCM) OF$

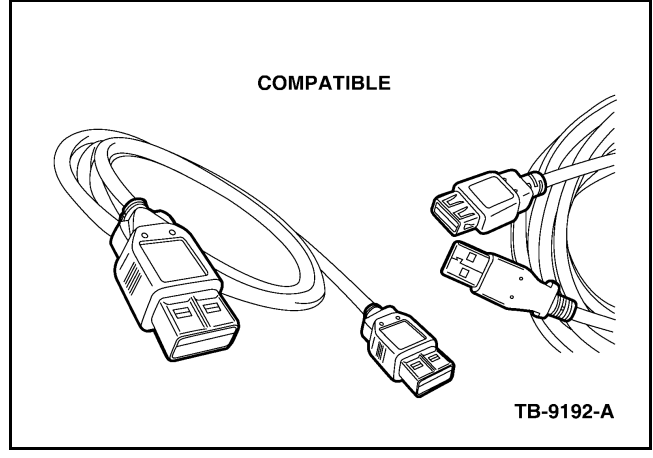

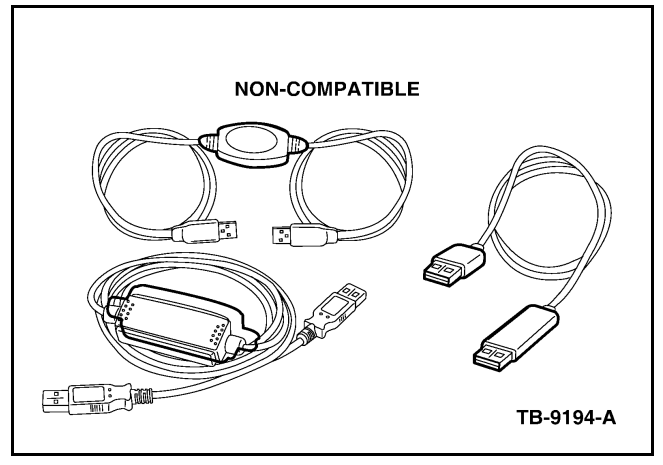

- 
- 1. Turn the ignition key to the On position. 6. From the technician service publication website, run OASIS using Quick Start or by manually 2. Turn the audio control module (ACM) on. entering the vehicle identification number (VIN).
- 3. Connect the scan tool to the data link 7. From the OASIS tab, select the Sync/APIM connector (DLC). bullet.
	-

COMMUNICATION MODULE (VCM) OR USB CABLES DURING APIM PROGRAMMING.

- 9. Select the desired software level from the list of available software for programming then select the Program APIM button to begin the APIM programming process. Enter the APIM As-Built data if prompted.
	- a. When only the CIP is being programmed, select cancel when prompted whether or not to program the VIP.
	- b. When the VIP is programmed, the CIP will be programmed automatically.
- 10. The Sync/APIM application downloads the Figure 1 Article 08-21-2<br>Figure 1 Article 08-21-2 software into the APIM and displays Programming has been completed successfully.
	- 11. Test the audio system for correct operation. PC requirements for successful reprogramming an APIM module.

### **Ford And L/M Logon Issues - Including Proper** (c) Select Pop-up Blocker and turn it **Browser Settings**  off.

The following list will have you check various (6) Remove any add-on toolbars such as<br>
computer settings to insure your PC is set to the Google or Yahoo toolbars, as these computer settings to insure your PC is set to the Google or Yahoo toolbars, as the Google or Yahoo toolbars, as these proper configuration for reprogramming an APIM proper configuration for reprogramming an APIM module. **blockers.** blockers.

CHANGES TO PC SETTINGS MAY REQUIRE **Anti-Spyware, firewall, or internet** ADMINISTRATOR ACCESS. Security software is temporarily

- 1. Do not use a customized browser like AOL, it will not work. Please use Internet Explorer (IE) b. Browser Settings - Open IE and select version 5.5 SP2, 6.0, or higher. Internet Options under the Tools heading.
- 2. Log into www.FMCDEALER.com. (1) Select the General tab
- 3. Navigate to PTS (Professional Technician (2) Select Delete Files and check the<br>Society) under the Technical Tools on the Parts Delete all offline content and select OK Society) under the Technical Tools on the Parts and Service tab.
- 4. Check IE settings by completing the following: (4) Select Clear History and select Yes.
	-

**NOTE** (6) Click on the Trusted Sites icon. THESE INSTRUCTIONS APPLY TO WINDOWS XP MACHINES WITH SP2 AND IE 6.0 AND ABOVE. (7) Click on Sites.

- (1) Open IE, select Tools at the top of the (8) In the box below add this website to screen and select Security. The zone type in -
- dealerconnection.com. (2) Click on the Internet Zone, and find
- checked. (3) Then click OK, system may ask you if you want to accept these function (10) Click the Add button. please select Yes.
- (4) Check the Windows Firewall to make
	- (a) Selecting the Start button.
	-
	- not see the icon, make sure you **NOTE**
- -
	- (b) Select Tools at the top of the slider to Low. screen.
- 
- 
- **NOTE 1989 1999 1999 1999 1999 1999 1999 1999 1999 1999 1999 1999 1999 1999 1999 1999 1999 1999 1999 1999 1999 1999 1999 1999 1999 1999 1999 1999 1999 1999 1999** disabled.
	- -
		-
		- (3) Select Delete Cookies and click OK
		-
	- a. Preliminary Checks.<br>
	(5) Click on the Security tab.
		-
		-
		-
		- Navigate Sub-frames across different (9) Ensure that required server verification<br>domains and enable this function. (https:) for all sites in this zone is not (https:) for all sites in this zone is not
			-
			- (11) Click the Close button.
		- sure it is turned off by: (12) Re-select the Security tab and select Custom Level.
		- (13) Under Reset Custom Settings, pull (b) Select Control Panel. **down and Reset to: Low, select Reset,** select Yes and then OK. (c) Select Windows Firewall (if you do

are using Classic View) and set to  $\overline{IF}$  RUNNING OASIS ON IE 7.0, RESET TO:<br>off. MEDIUM LOW ALSO UNDER SETTINGS MEDIUM-LOW. ALSO, UNDER SETTINGS, (5) Check Windows Pop-up Blocker to SCROLL TO NAVIGATE SUB-FRAMES ACROSS<br>
make sure it is turned off. CLICK OK.<br>
CLICK OK.

(a) Open IE. (14) Select the Privacy tab, and move the

- check the box to Always allow session them. cookies' and click OK. •
- (16) Select the Advanced tab and scroll open for Secure Socket Layer (SSL), and ports down to HTTP 1.1 settings; make sure both options under this section are **a** thermet access uses a caching or proxy server.
- -
	-
	-
	-
	-
- 

# Not Be Required - Depends On Operating **the APIM module. System)** 2. Non-factory installed items that can cause

- 
- 2. Click on Information Bar and select Run Objects hanging from the rear view mirror ActiveX Controls or Temporarily Allow Pop-ups that may make noise or obstruct the system depending on your operating system. microphone located on the mirror.
- 3. Click on Retry button to refresh information. (May not be required on some operating systems) **•** Damaged window moldings.

- 
- For web-based training sound problems, make the eliminate these types of items before sure your firewall allows downloading sound file replacing any system components) types such as MP3.
- (15) Click on the Advanced, check the box If you have installed special search and add-on Override automatic cookie handling and programs such as Gator or Bonzi please remove
	- If you have a router, make sure that port 443 is
- Internet access uses a caching or proxy server. checked. Make sure the caching/proxy servers are set to automatically detect settings. Contact your local (17) Scroll down to Security section and network administrator and/or your Internet service<br>make sure the following are checked: network administrator and/or your Internet service provider and have them turn off the caching on any and all caching proxy servers for the (a) Empty Temporary Internet folder following: when browser is closed.
	- Uniform Resource Locator (URL): (b) Use SSL 2.0. www.proservicetech.com or fordtechservice.dealerconnection.com (c) Use SSL 3.0.

# **Additional Sync Related Service Tips** (d) Use TLS 1.0.

- 1. Performing a Master Reset of the APIM module (e) Select Apply and then click on OK. or removing and restoring the Keep Alive For Close all browsers and reboot the computer to **Power circuit fuse (refer to the appropriate** have the browser settings take affect properly.<br>The browser settings have now been setup reprogramming will restore the facto The browser settings have now been setup reprogramming will restore the factory APIM<br>correctly as per Ford Browser settings of and defaults. This can reduce the possibilities of correctly as per Ford Browser settings defaults. This can reduce the possibilities of correctly as per Ford Browser settings corrupt files, that may have been transferred into the APIM modules memory, from interfering Additional PC Security Settings (May Or May with the reprogramming of the CIP portion of
- Changes to PC Security Settings may require<br>
Administrator access.<br>
Administrator access.<br>
Administrator access. voice path to the Sync system's microphone, 1. Check for Information Bar near top of IE page<br>stating - This website wants to run the following<br>add-ons.<br>add-ons.<br>add-ons.<br>add-ons.
	-
	- Bug shields.
	- Roof mounted accessories.
	-
- Non-factory installed overhead consoles or Non-factory installed overhead consoles or **PC and Server Troubleshooting (Optional)** sun-visor storage compartments that obstruct •training only, download the free version of Opera<br>at www.Opera.com.<br>recognition or phone call sound quality issues

from connecting with the consumer's phone as related faults prior to APIM reprogramming. it may be outside of the device's Bluetooth<br> **WARRANTY STATUS:** Information Only - Not<br>
remotely, the Sync system automatically begins<br>
WARRANTY STATUS: Information Only - Not<br>
Warrantable to search for previously paired phones; eventually this process will time out if the customers phone does not enter the vehicle prior to the expiration of this internal timer, resulting in the vehicle Sync not automatically recognize the phone and pair with it. If this occurs, once the customer enters the vehicle, the consumer will be required to manually connect the phone through the Sync menus if they would like to use the hands free phone features.

### **NOTE**

THE CONSUMER WILL NOT BE REQUIRED TO PAIR THE PHONE AGAIN.

4. When Reprogramming APIM modules, it is strongly recommended to use a hard wired internet connection if possible, due to the APIM program file sizes. If a wired internet connection is not available, it is recommended to access the PTS website and download the latest Sync software files from the Tech Central tab prior to reprogramming. This will reduce the overall reprogramming time when you are connected to the vehicle. If error messages appear during the reprogramming process that indicate errors with the VIP or CIP file/image, comparing the saved file/image by checking the file size, between your PC/IDS with the available file/image size indicated in the PTS description can help determine if the file may be corrupt or damaged. If this has occurred or is suspected, re-download the file/image and select Yes when asked Do you want to replace it?

3. Remote Starts may prevent the Automatic 5. Always diagnose and repair any DTC's for the Discovery Process, of previously paired phones, Audio system or any module communication